## $\mathbf{d}$  and  $\mathbf{d}$ **CISCO**

# **Quick Start Guide**

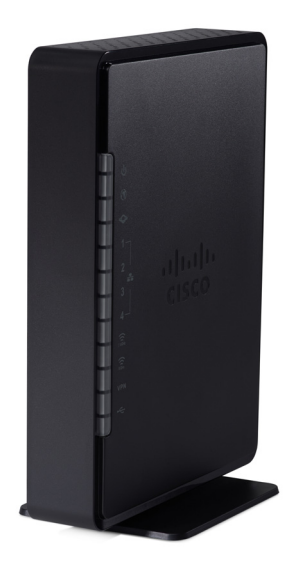

### **Cisco RV134W VDSL2 Wireless-AC VPN Router**

#### **Package Contents**

- **•** Cisco RV134W VDSL2 Wireless-AC VPN Router
- **•** Power Adapter
- **•** Ethernet Cable
- **•** This Quick Start Guide
- **•** Pointer Card
- **•** Technical Support Contact Card
- **•** Console Cable
- **•** RJ-11 Cable

## **Welcome**

Thank you for choosing the Cisco RV134W VDSL2 Wireless-AC VPN Router.

The Cisco RV134W provides business class DSL connectivity for SOHO, small businesses and remote professionals.

This guide describes how to physically install your Cisco RV134W router and launch the web-based Device Manager.

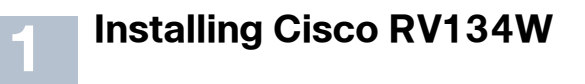

To prevent the device from overheating or being damaged:

- **Ambient Temperature**—Do not operate it in an area that exceeds an ambient temperature of 104°F (40°C).
- **Air Flow**—Be sure that there is adequate air flow around the device. If wall mounting the wireless access point, make sure the heat dissipation holes are to the side.
- **Mechanical Loading**—Be sure that the device is level and stable to avoid any hazardous conditions and that it is secure to prevent it from sliding or shifting out of position. Do not place anything on top of the wireless access point, as excessive weight might damage it.

Place the Cisco RV134W unit vertically into the stand with the four rubber feet.

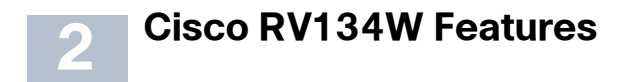

### **Front Panel**

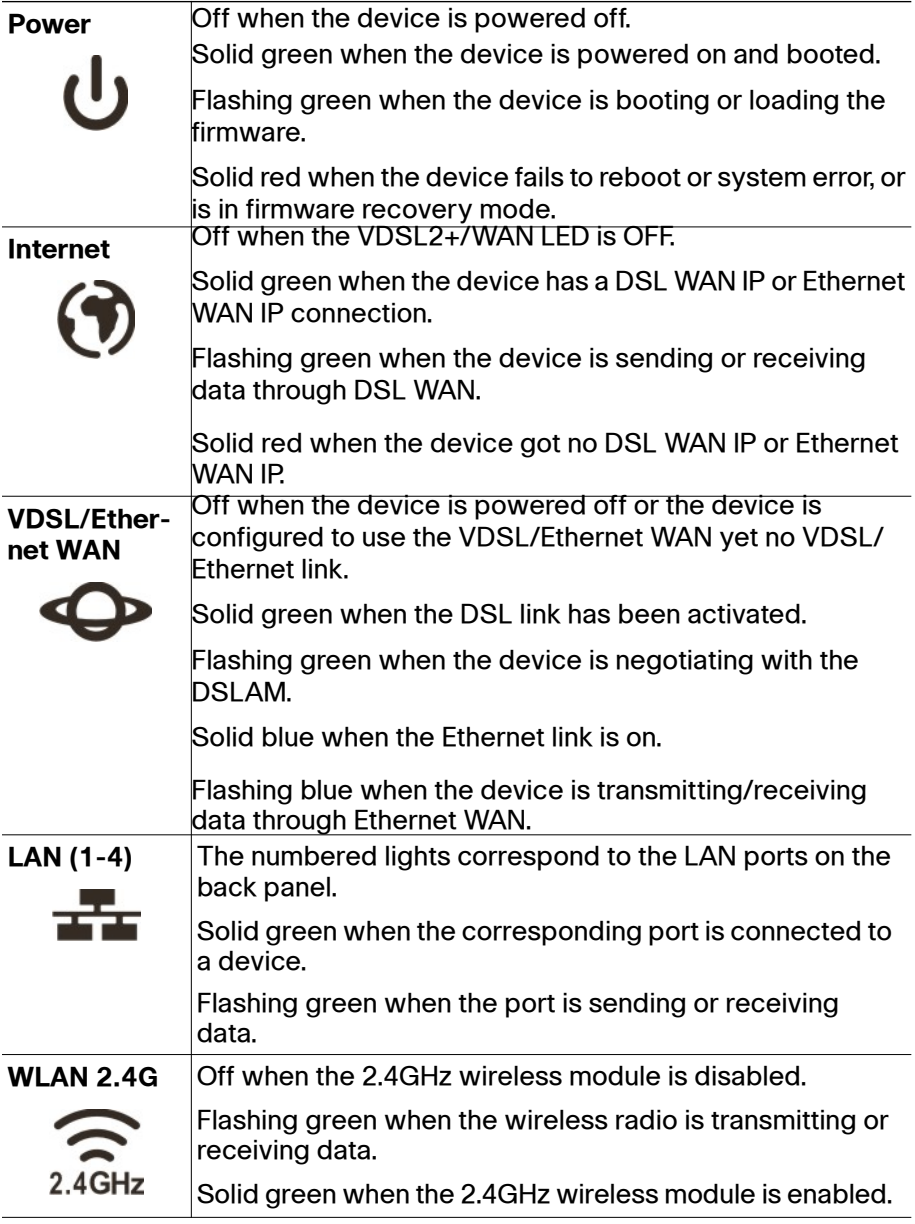

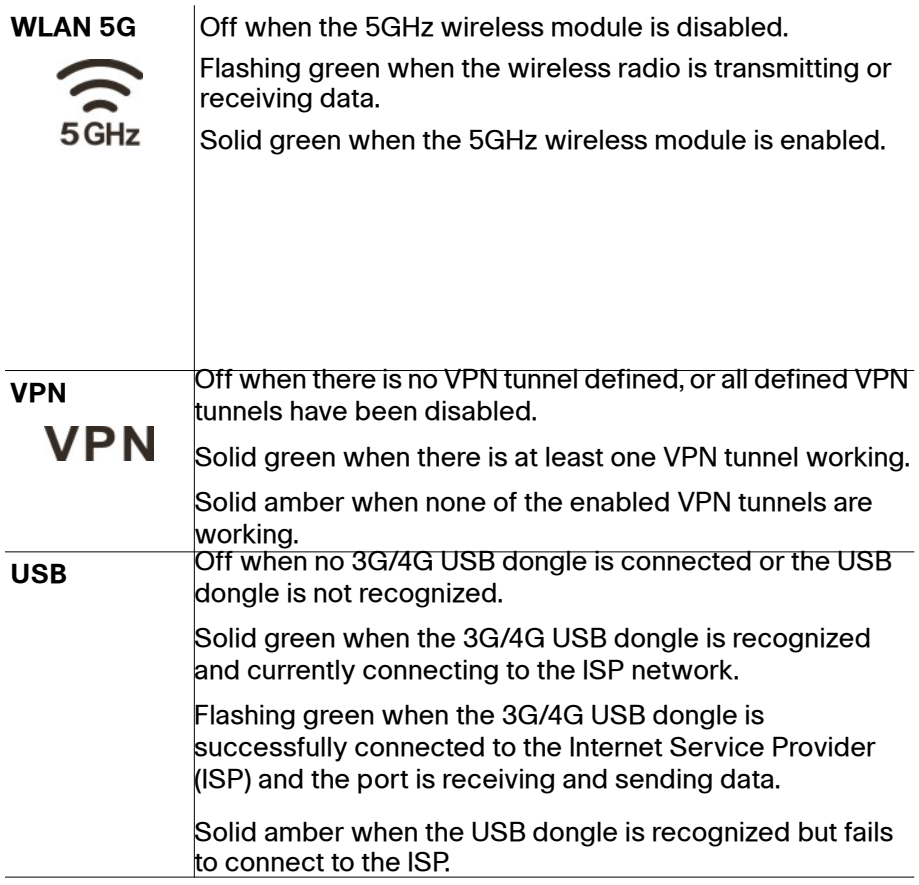

#### **Back Panel**

**VDSL**—Insert a RJ-11 cable to connect the router to the ISP VDSLAM.

**WAN/Ethernet WAN**—Connecting the device to a wide area network device, such as a cable or DSL modem.

**LAN** (1-4)—RJ-45 device connections to link local area network devices, such as PCs, print servers, or switches, to the device.

**USB**—Type A USB port that supports 3G/4G/LTE USB dongles.

**Wireless**—Switch the slide button to enable or disable Wi-Fi.

**RESET**—The RESET button has two functions:

 **•** To reboot the unit and retain the current configuration, press and hold RESET for at least 3, but no more than 10 seconds, by using a paper clip or a pen tip.

 **•** To reboot the unit and restore the factory default configuration, press and hold in the RESET button for more than 10 seconds. Changes you have made to the Cisco RV134W configuration are lost.

**CONSOLE**— Insert the RJ-45 roll-over cable to connect the device to a console, such as PCs.

**POWER**— The **POWER** button is used to turn the power on and off.

**12VDC**—Power port that connects the device to the provided 12VDC power adapter.

### **Side Panel**

The side panel of the Cisco RV134W has a Kensington lock slot. You can use it to attach a cable and lock to the Cisco RV134W.

<span id="page-5-0"></span>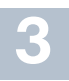

### **Connecting the Cisco RV134W**

**NOTE** You must connect one PC with an Ethernet cable for the purpose of the initial configuration. After you complete the initial configuration, administrative tasks can be performed using a wireless connection.

To connect a PC to the Cisco RV134W for initial configuration:

- **STEP 1** Power off all equipment, including the cable or DSL modem, the PC, and the Cisco RV134W .
- **STEP 2** For Ethernet WAN connections, connect one end of the Ethernet cable to your Internet access device (typically a modem), and connect the other end of the cable to the WAN port.

For VDSL connections, connect your DSL cable directly to the VDSL port on the device. If required by your Service Provider, make sure that you use a DSL splitter.

For 3G/4G WAN connection**,** connect the 3G/4G USB dongle into the USB port. Then, the firewall router will detect the 3G/4G dongle and subscribe to the ISP network.

Note: This application must use the specific 3G/4G dongle which is supported by the router. The 3G/4G SIM card must be configured with the user defined PIN code.

- **STEP 3** Connect another Ethernet cable from one of the LAN (Ethernet) ports to the Ethernet port on the PC.
- **STEP 4** Power on the cable or DSL modem and wait until the connection is active.
- **STEP 5** Connect the power adapter to the device's POWER port.

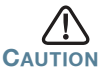

**CAUTION** Use only the power adapter that is supplied with the unit. Using a different power adapter could damage the device.

> The **POWER** button is on by default. The power light on the front panel is solid green when the power adapter is connected properly and the device is finished booting.

- **STEP 6** Plug the other end of the adapter into an electrical outlet. Use the plug (supplied) specific to your country.
- **STEP 7** Continue with the instructions in the **[Using the Setup Wizard](#page-6-0)** to configure the device.

<span id="page-6-0"></span>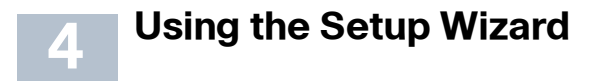

**NOTE** The Setup Wizard and Device Manager are supported on Microsoft Internet Explorer 6.0 or later, Mozilla Firefox 3.0 or later, and Apple Safari 3.0 or later.

To configure the device by using the Setup Wizard:

- **STEP 1** Power on the PC that you connected to the LAN port in Step 2 of the **[Connecting the Cisco RV134W](#page-5-0)** section. Your PC becomes a DHCP client of the firewall and receives an IP address in the 192.168.1.xxx range.
- **STEP 2** Start a web browser on your PC. In the Address bar, enter the default IP address of the firewall: **192.168.1.1**. A message appears about the site's security certificate. The Cisco RV134W uses a self-signed security certificate and this message appears because the firewall is not known to your PC. You can safely click **Continue to this website** (or the option shown on your particular web browser) to go to the web site.
- **STEP 3** When the login page appears, enter the user name and password. The default user name is **cisco**. The default password is **cisco**. Passwords are case sensitive.

**NOTE** For security reasons, change the default user name and password as soon as possible. See the **[Changing the Administrator User Name](#page-6-1)  [and Password](#page-6-1)** section.

**STEP 4** Click **Log In**.

#### <span id="page-6-1"></span>**Changing the Administrator User Name and Password**

- **STEP 1** From the Getting Started page, choose **Change Default Administrator Password**.
- **STEP 2** Select **Edit Admin Settings**.
- **STEP 3** In the **Administrator Settings** section, enter the new administrator username. We recommend that you do not use "cisco."
- **STEP 4** Enter the old password.
- **STEP 5** Enter the new password. Passwords should not contain dictionary words from any language or the default password, and they should contain a mix of letters (both upper- and lowercase), numbers, and symbols. Passwords must be at least 8 but no more than 30 characters.

**STEP 6** Enter the new password again to confirm.

**STEP 7** Click **Save**.

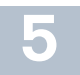

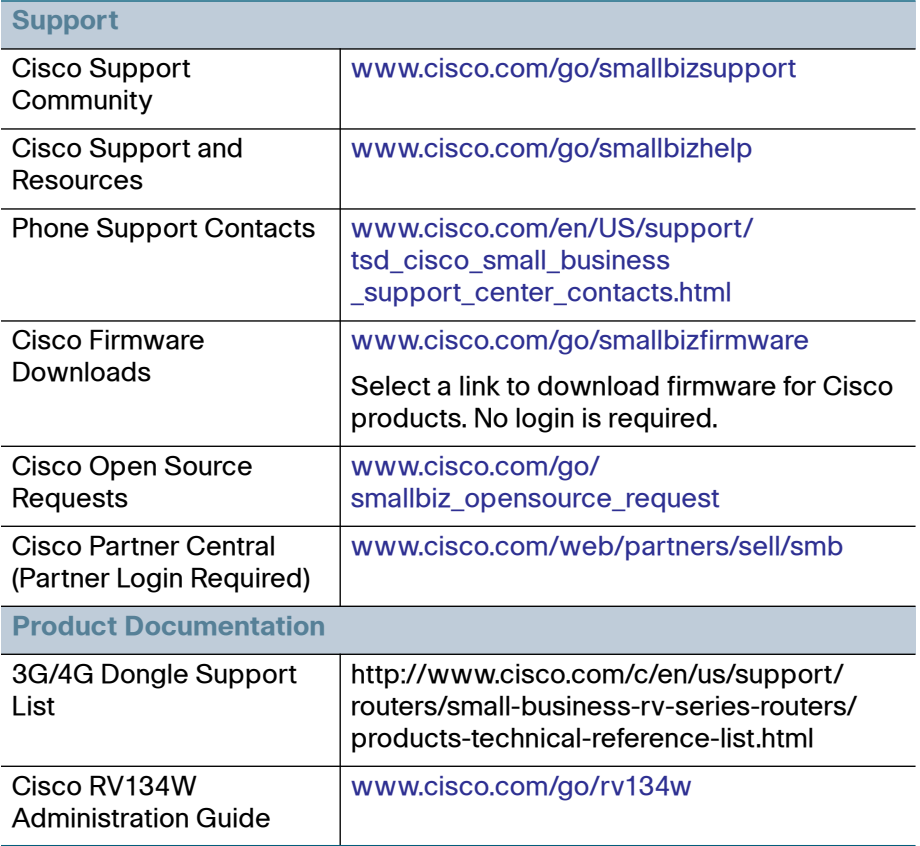

For EU Lot 26 related results, see www.cisco.com/go/eu-lot26-results.

#### **Americas Headquarters**

Cisco Systems, Inc. www.cisco.com

Cisco has more than 200 offices worldwide. Addresses, phone numbers, and fax numbers are listed on the Cisco website at [www.cisco.com/go/offices](http://www.cisco.com/go/offices).

78-100679-01

Cisco and the Cisco logo are trademarks or registered trademarks of Cisco and/or its affiliates in the U.S. and other countries. To view a list of Cisco trademarks, go to this URL: **[www.cisco.com/go/trademarks](http://www.cisco.com/go/trademarks)**. Third-party trademarks mentioned are the property of their respective owners. The use of the word partner does not imply a partnership relationship between Cisco and any other company. (1110R)

© 2015 Cisco Systems, Inc. All rights reserved.

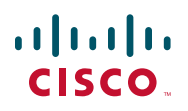